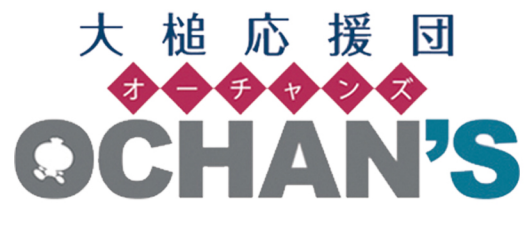

~ 操作解説 ~

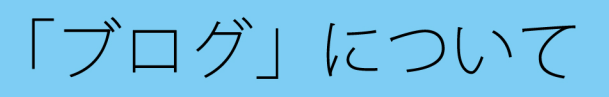

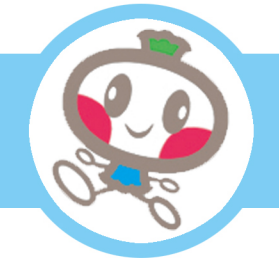

・ブログ記事の投稿、編集

…について解説します。

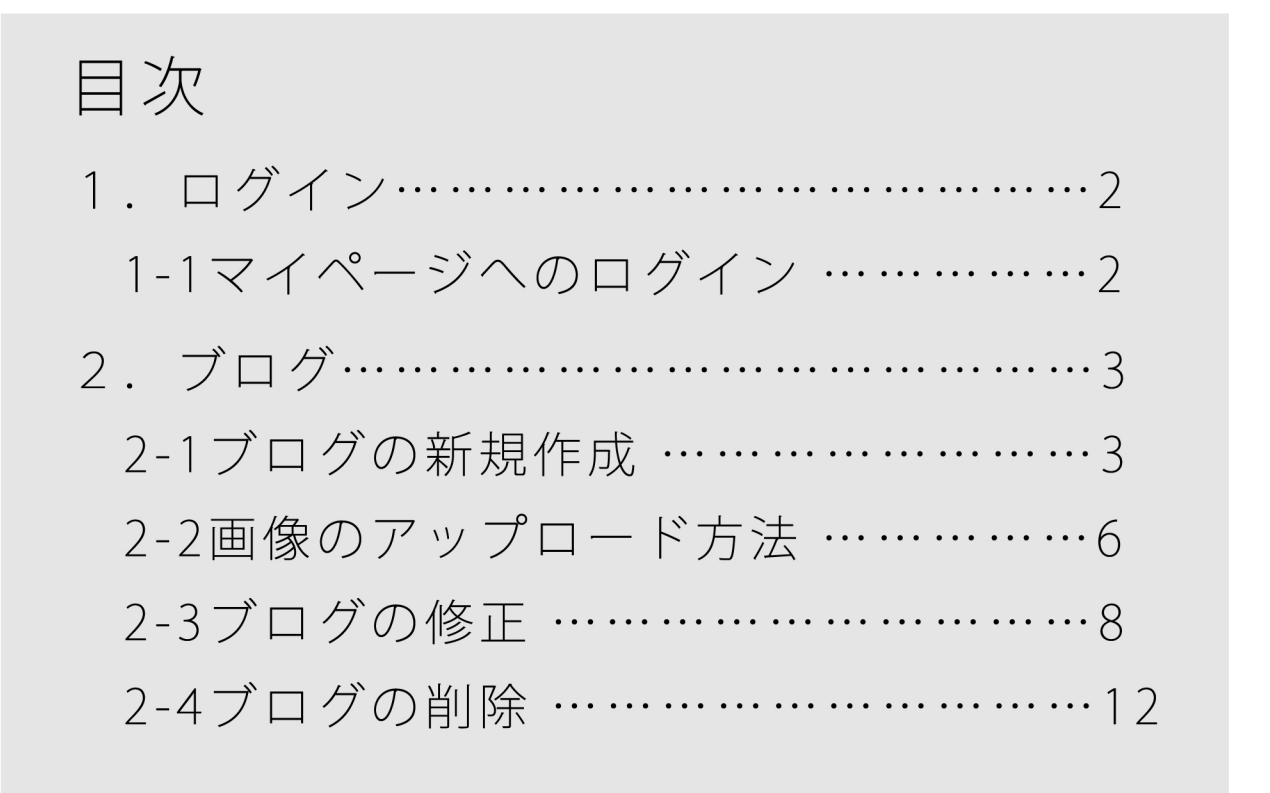

1.ログイン

1-1 マイページへのログイン

ブログ新規作成・編集・削除には、応援団員登録したアカウントでログインします。

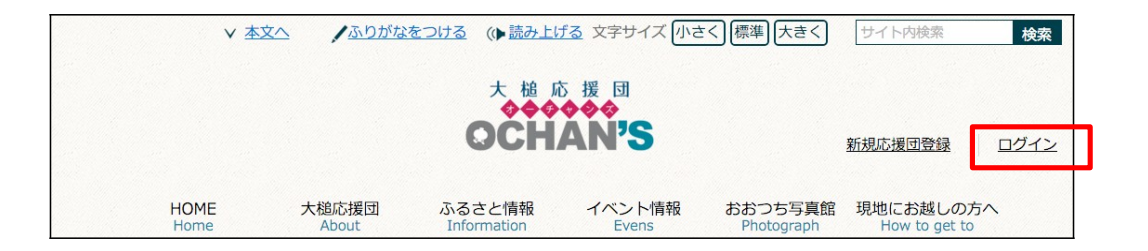

(1) [メールアドレス]と[パスワード]を入力後、[ログイン]をクリックします。

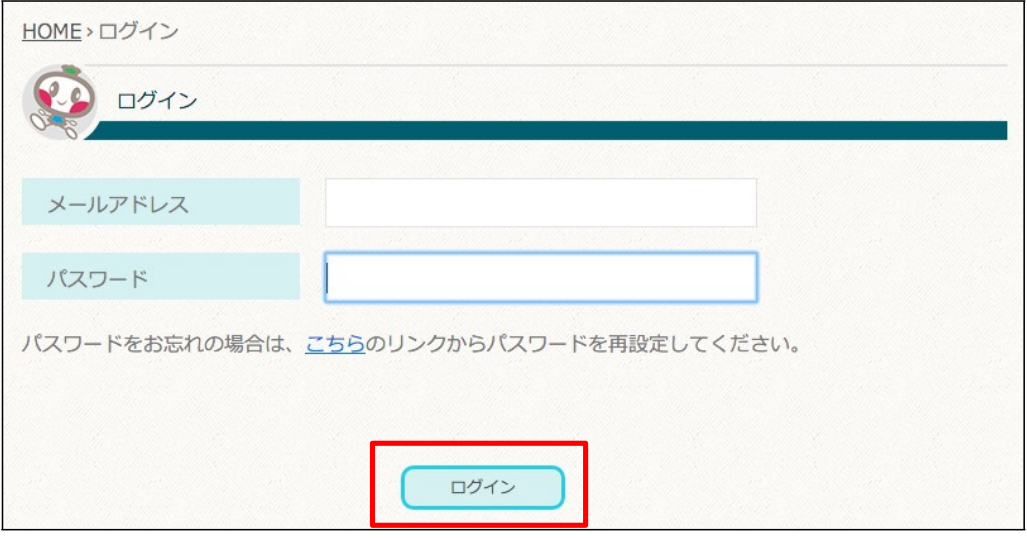

2.ブログ

 $\blacksquare$ 

ここでは、「ブログ」の新規作成・編集・削除について説明します。

## 2-1 ブログの新規作成

(1) マイページの[ブログを書く]をクリックします。

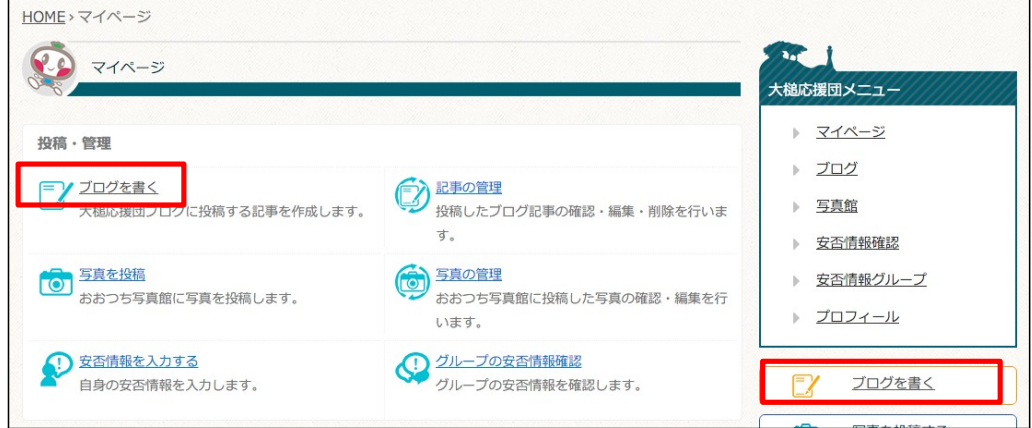

または、マイページ内のブログページの[ブログを書く]をクリックします。

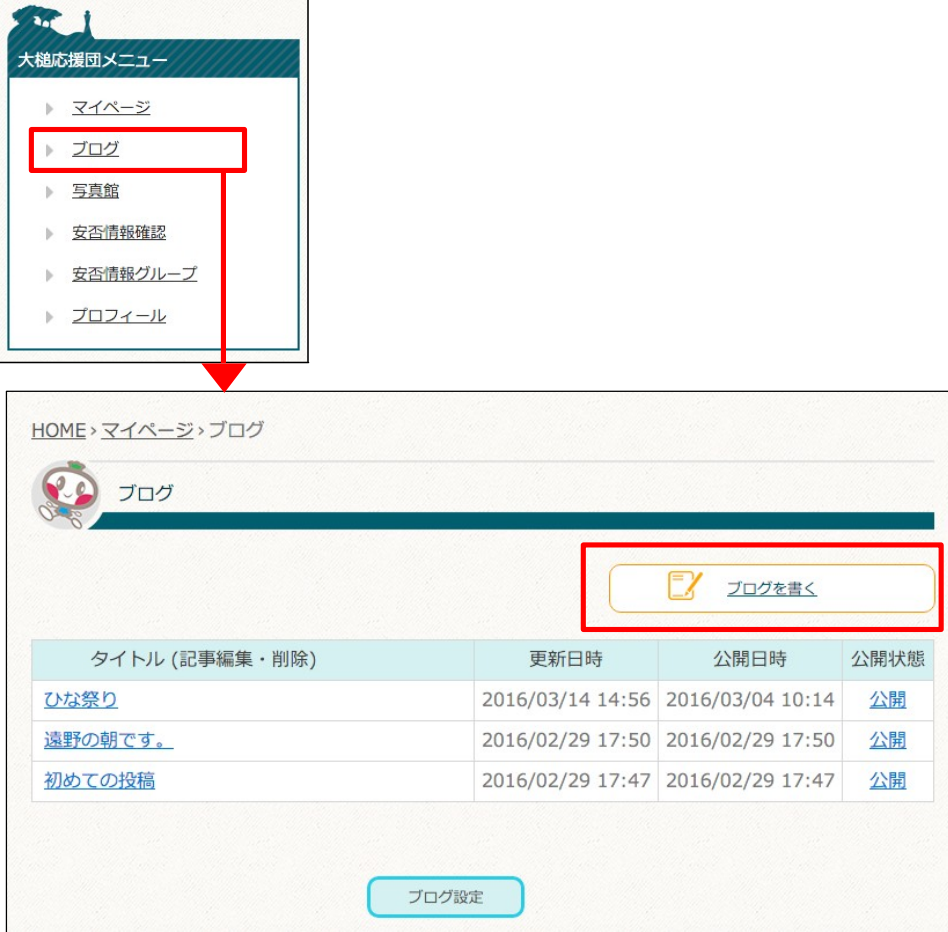

(2) 必要事項を入力します。

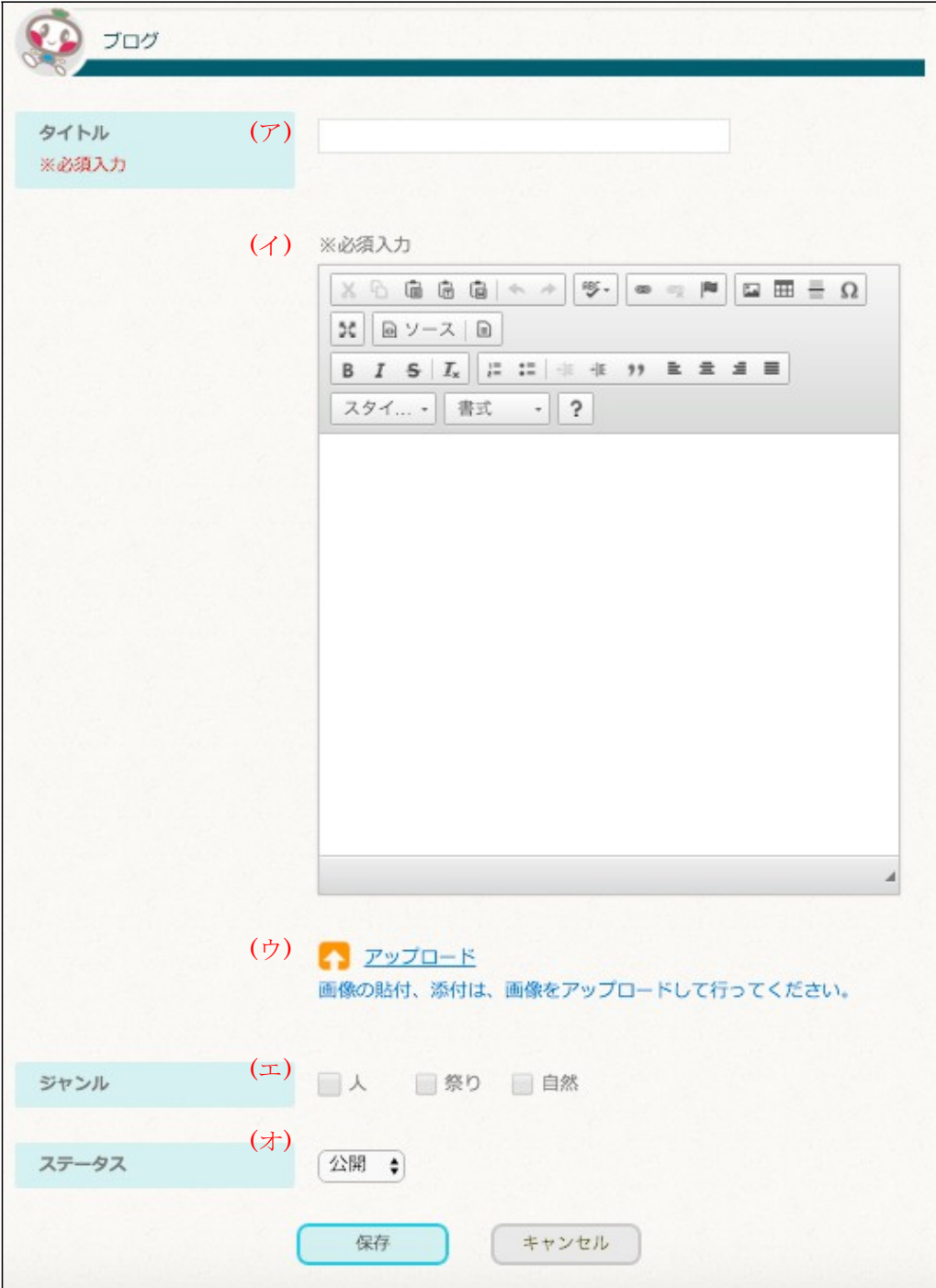

- (ア) [タイトル]… ブログのタイトルに利用し、HOME ページの大槌応援団ブログ の一覧や大槌応援団ブログ新着一覧ページ、ブログ詳細ページにタイトルとし て表示されます。
- (イ) [本文]… ブログの記事を入力します。
- (ウ) [アップロード]… ブログに添付する画像を選択します。アップロードした画 像 は、HOME ページの大槌応援団ブログの一覧にサムネイル画像として表示 され ます。また、大槌応援団ブログ新着一覧ページやブログ詳細ページでは、 アッ プロード時のサイズで表示されます。
- (エ) [ジャンル]… ブログ記事のジャンルを指定します。
- (オ) [ステータス]…ブログ記事の公開・非公開を選択します。
- (3) 必要事項を入力したら[保存]をクリックします。
- (4) ブログ作成をキャンセルしたい場合には[キャンセル]をクリックします。
- 2-2 画像のアップロード方法
	- (1) 画像ファイルのアップロードを行います。 アップロードを選択してください。

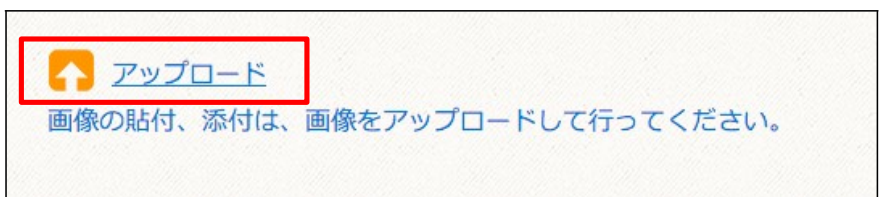

(2) アップロードをするファイル選択をします。

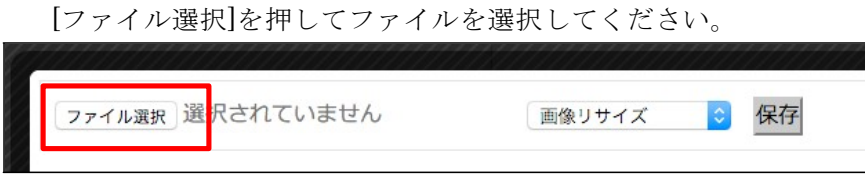

(3) ファイルの読み込みが完了したのを確認して[保存]を押します。

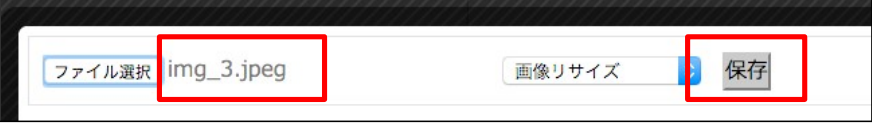

(4) 読み込んだファイルを再度クリックします。

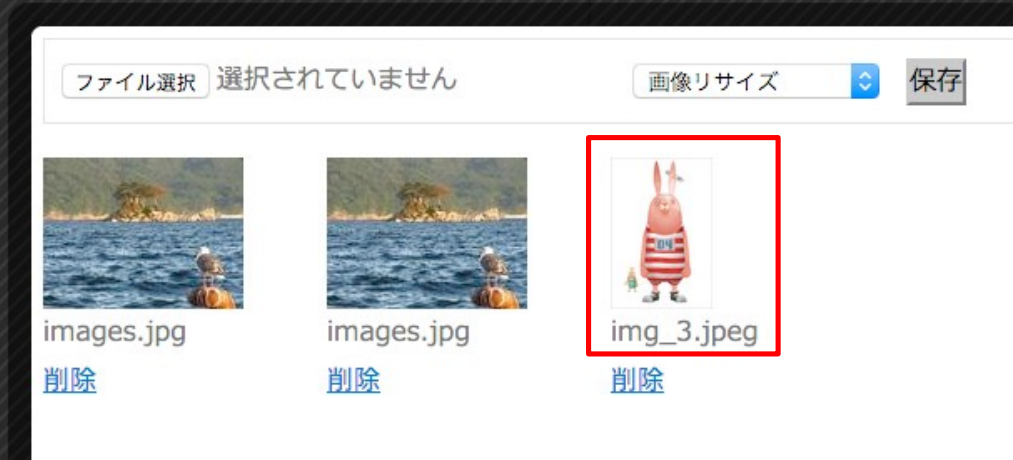

(5) 貼付方法を選択します. [添付貼付]を押すと自動で本文 PDF ファイルの名前が入力されます。 [画像貼付]を押すと自動で本文に画像が表示されます。

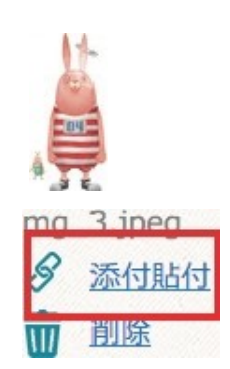

## 2-3 ブログの修正

(1) マイページの[記事の管理]または、サイドナビの[ブログ]をクリックします。

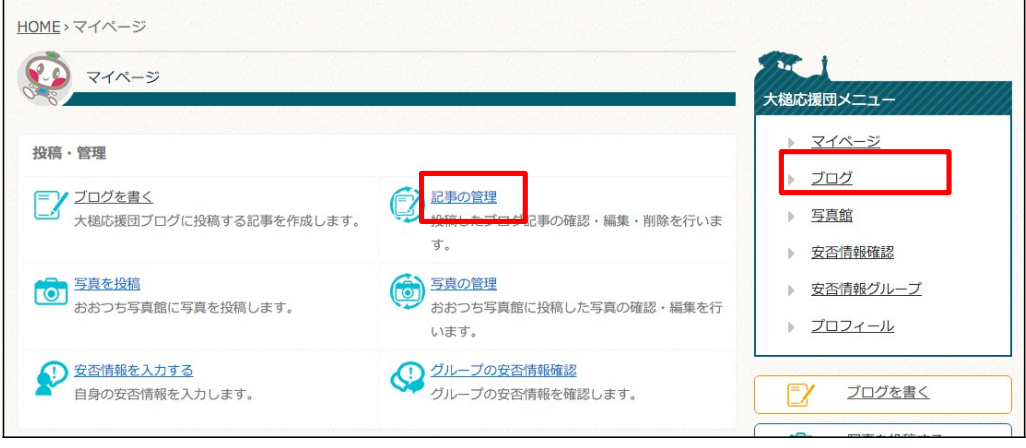

(2) 修正したいブログの[タイトル]をクリックします。

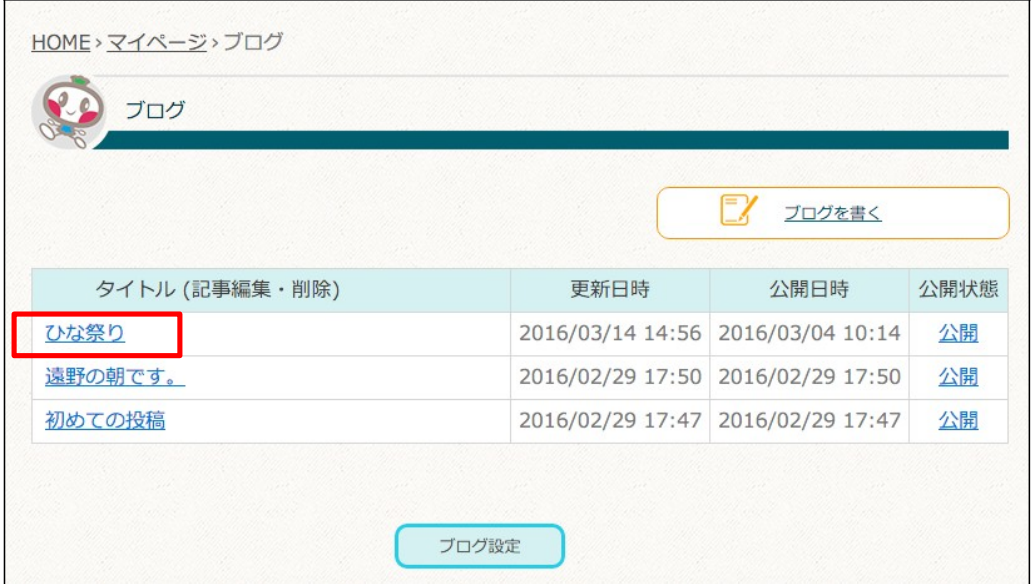

(3) マイページ内のブログ詳細ページにある[編集する]をクリックします。

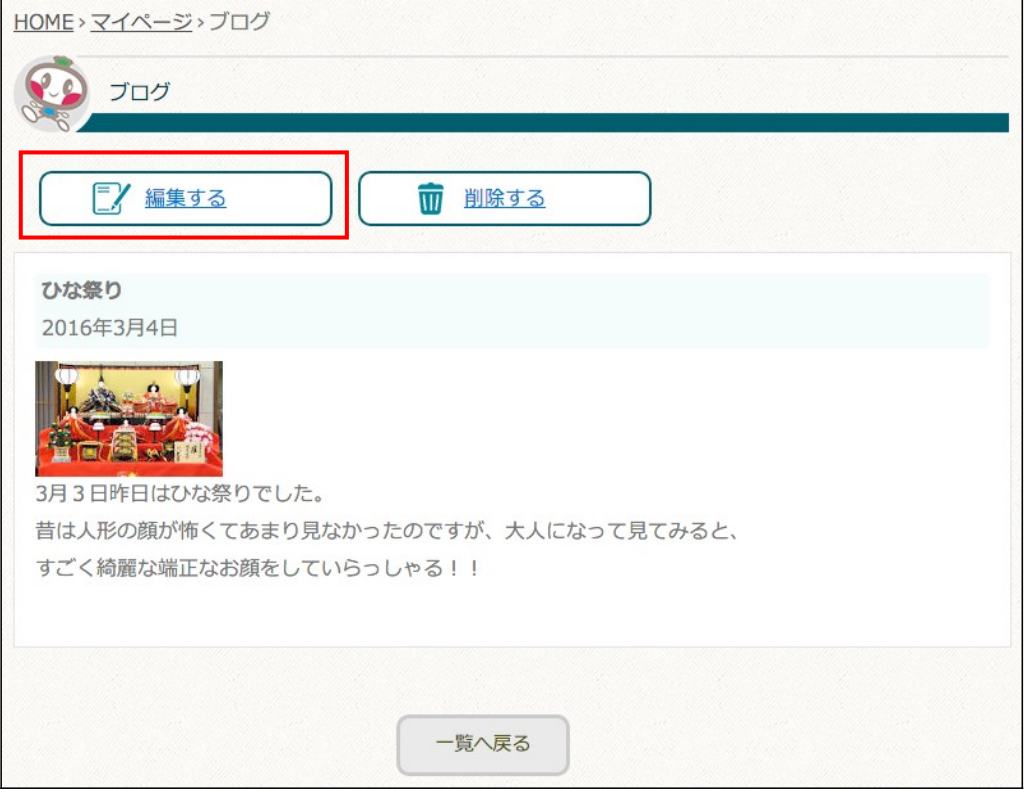

大槌応援団サイト

(4) 修正を行う箇所を再入力する。

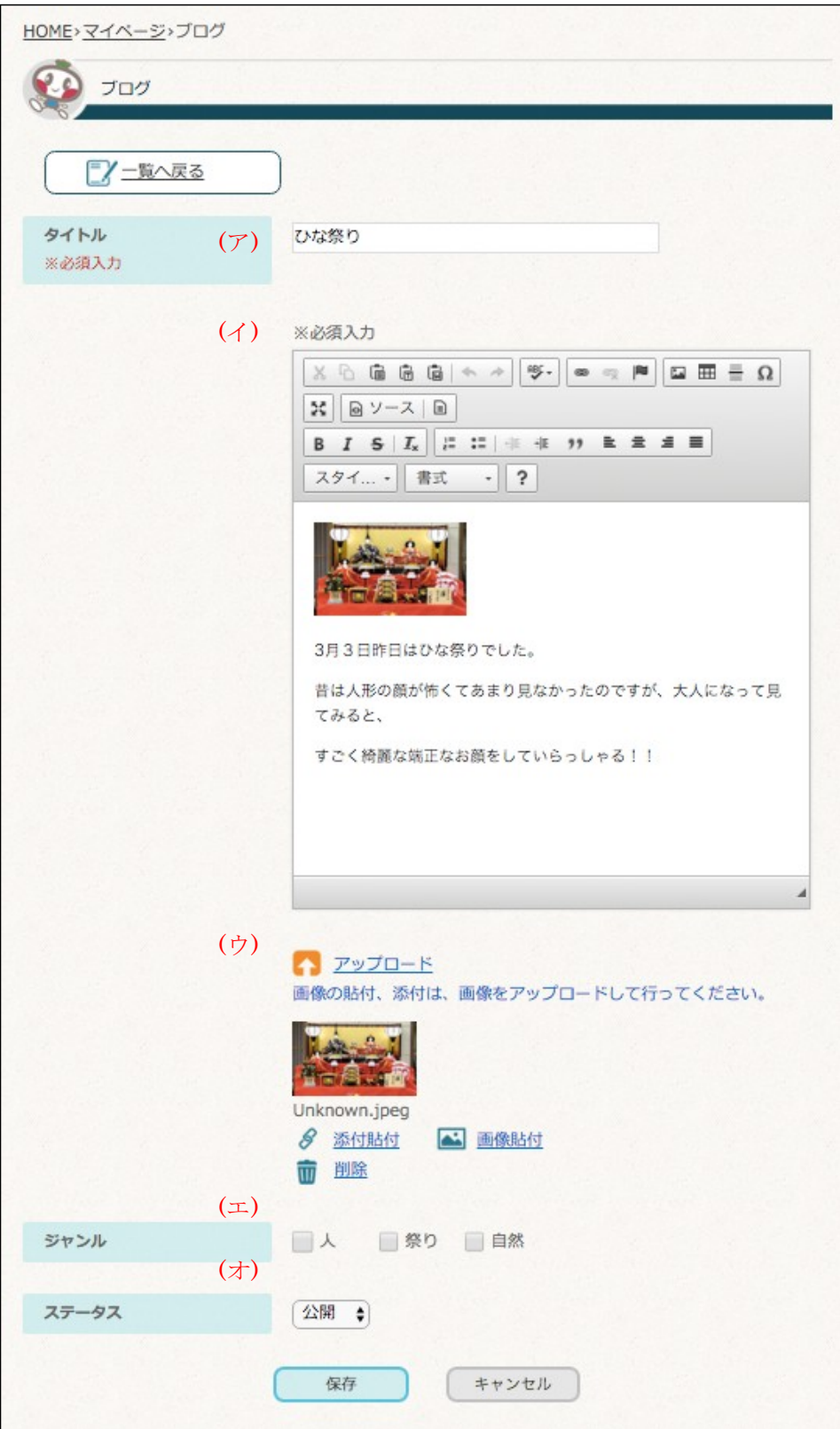

- (ア) [タイトル]… ブログのタイトルに利用し、HOME ページの大槌応援団ブログ の一覧や大槌応援団ブログ新着一覧ページ、ブログ詳細ページにタイトルとし て表示されます。
- (イ) [本文]… ブログの記事を入力します。
- (ウ) [アップロード]… ブログに添付する画像を選択します。アップロードした画 像 は、HOME ページの大槌応援団ブログの一覧にサムネイル画像として表示 され ます。また、大槌応援団ブログ新着一覧ページやブログ詳細ページでは、 アッ プロード時のサイズで表示されます。
- (エ) [ジャンル]… ブログ記事のジャンルを指定します。
- (オ) [ステータス]…ブログ記事の公開・非公開を選択します。
- (5) 修正が完了したら[保存]をクリックします。

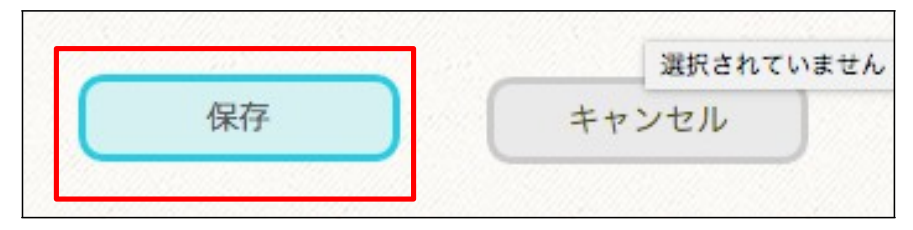

(6) ブログ修正をキャンセルしたい場合には[キャンセル]をクリックします。

## 2-4 ブログの削除

(1) マイページの[記事の管理]または、サイドナビの[ブログ]をクリックします。

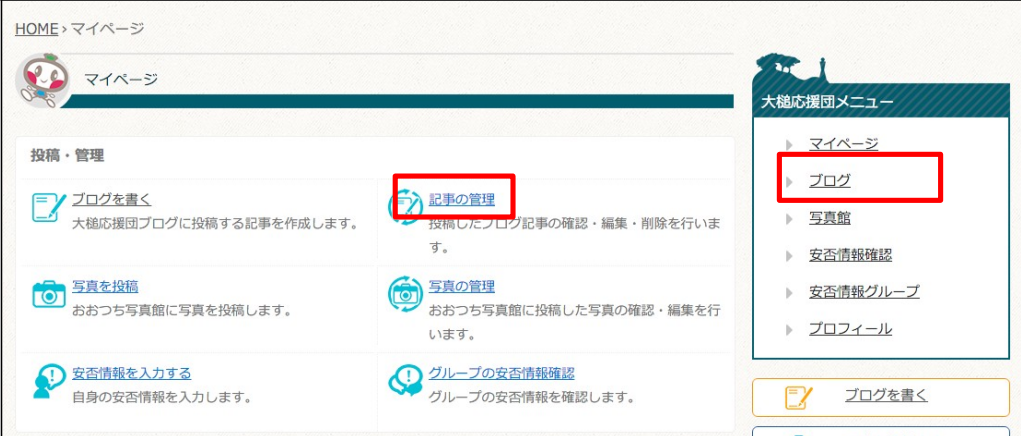

(2) 削除したいブログの[タイトル]をクリックします。

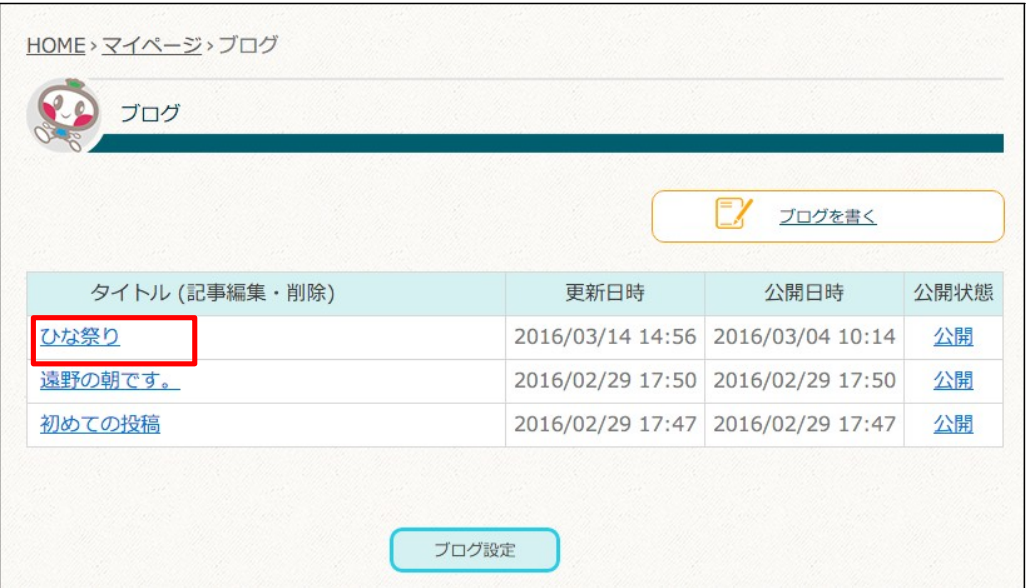

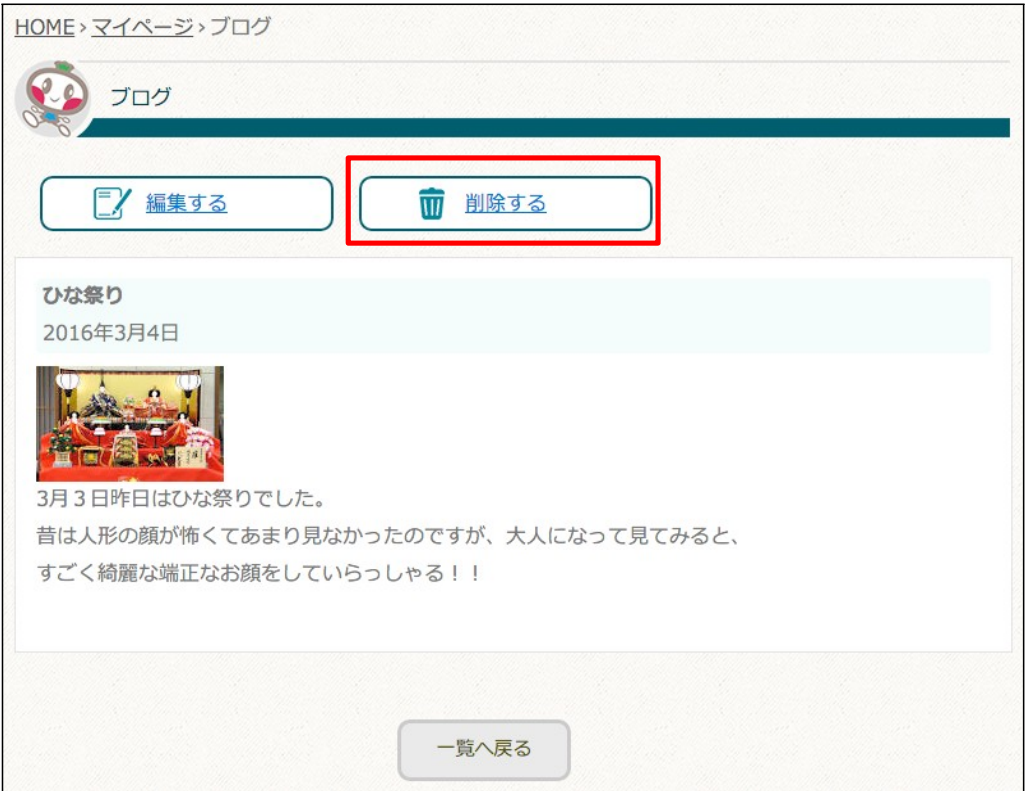

(3) マイページ内のブログ詳細ページにある[削除する]をクリックします。

(4) 削除する場合は[削除]をクリックします。

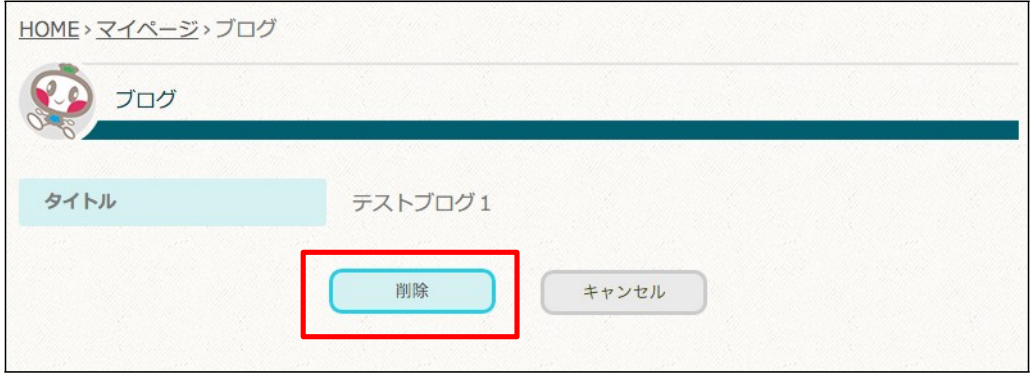

(5) 削除をキャンセルしたい場合には[キャンセル]をクリックします。